# **SP Page Builder Website**

SP Page Builder เป็นเครื่องมือสําหรับใช้ในการออกแบบเว็บไซต์ สําหรับใช้งานบน Joomla เพื่อให้ผู้ใช้ สามารถตกแต่งเว็บไซต์ให้สวยงาม และใช้งานง่าย โดยสามารถแก้ไขบนหน้าเว็บได้แบบเรียลไทม์ (เปลี่ยนแปลงทันทีเมื่อทําการ save) โดยผู้ใช้ไม่ต้องมีความรู้เกี่ยวกับการเขียนโค้ด

### **การใช้งาน SP Page Builder**

ในส่วนด้าน Administrator ของ Joomla จะสามารถใช้งาน SP Page Builder ได้โดยการคลิกที่เมนู SP Page Builder ที่เมนูด้านบน แล้วเลือก Pages

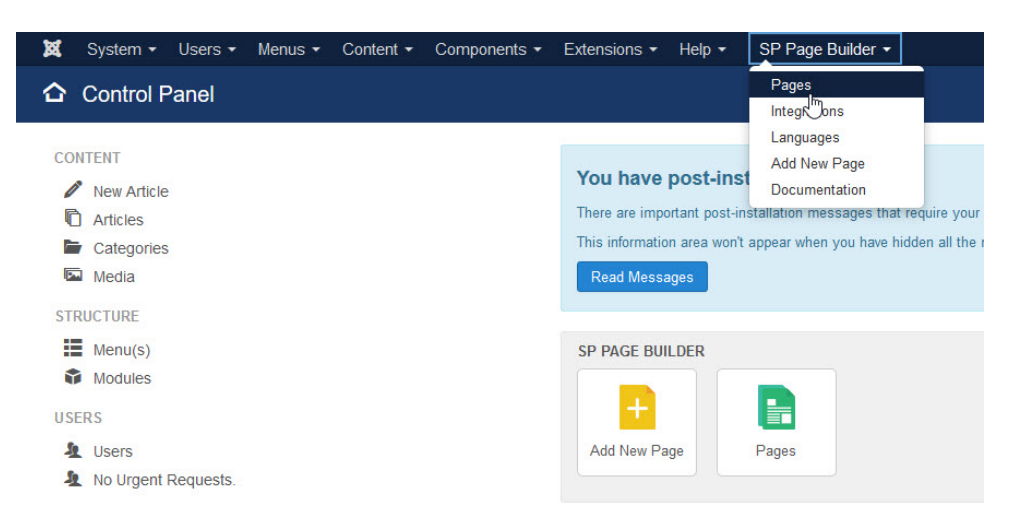

ถ้าไม่มีเมนู SP Page Builder ด้านบน สามารถ คลิกที่เมนู Components จะปรากฎ เมนู SP Page Builder ได้เหมือนกัน

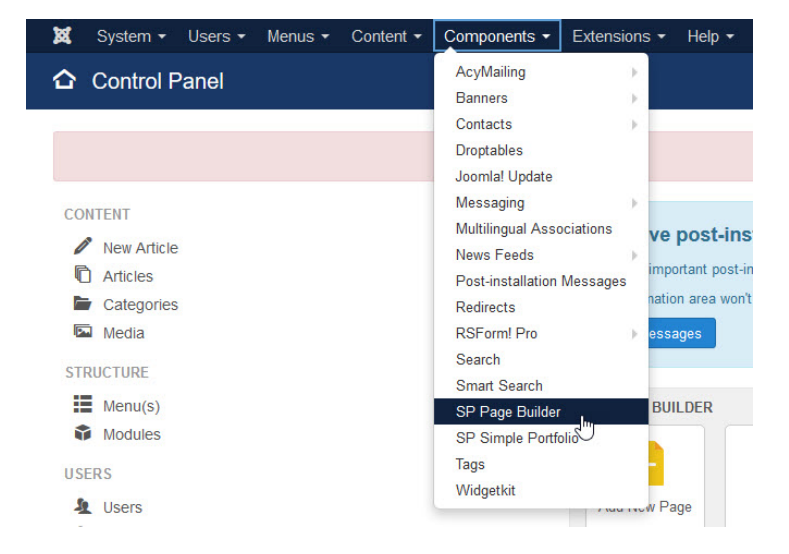

เมื่อเข้ามายังหน้า Page จะปรากฎลิสต์รายชื่อหน้าเพจต่างๆ ในเว็บไซต์ เช่น Home, About us, Contac us

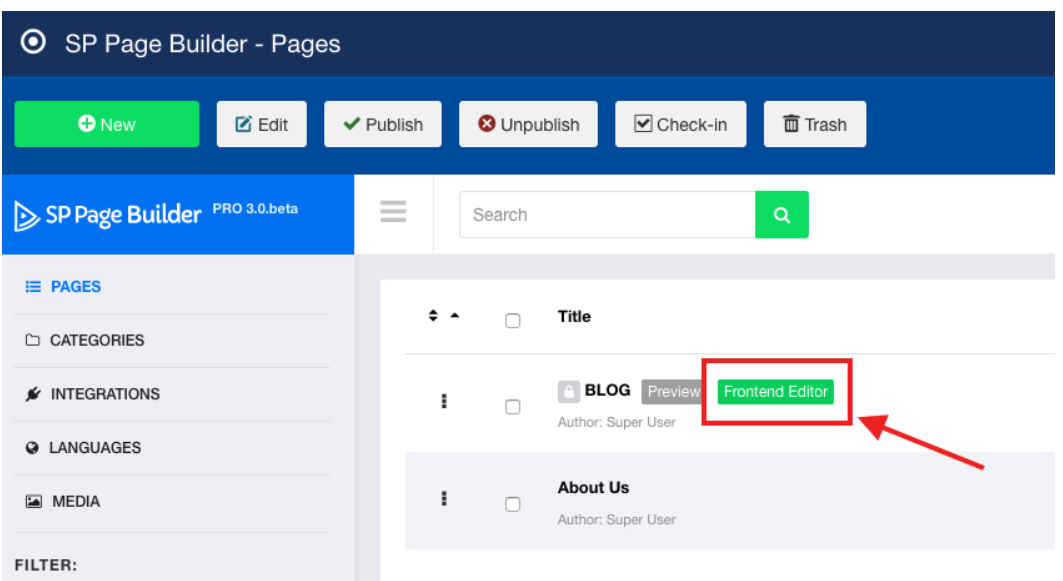

ในการแก้ไขโดยปกติจะคลิกที่ชื่อของหน้านั้นๆ เพื่อเข้าไปแก้ไขด้านใน แต่ในส่วนของ SP Page Builder จะมี คําสั่งแก้ไขผ่านหน้า Frontend (หน้าที่แสดงผลเว็บไซต์) ได้เลย โดยการเอาเมาส์ชี้ที่ชื่อหน้านั้น แล้วคลิกที่ปุ่ ม Frontend Editor

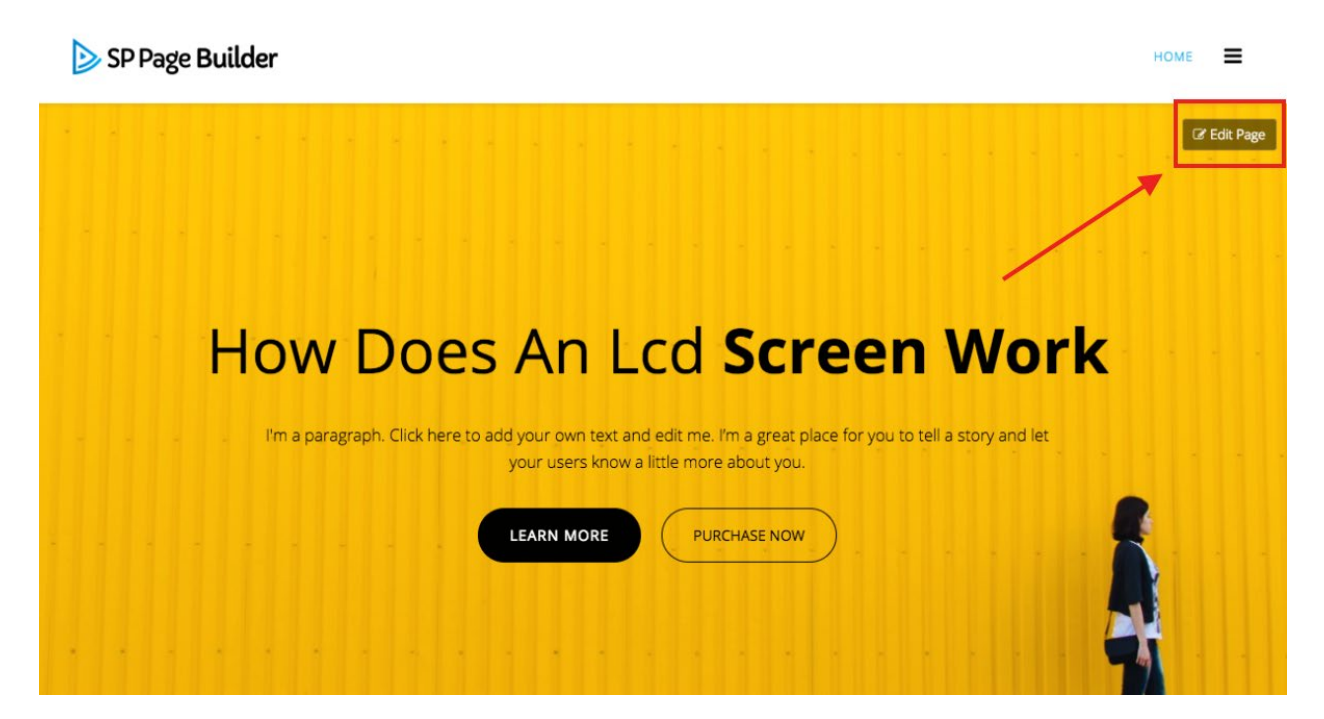

จะลิงค์ไปยังหน้าเว็บไซต์ โดยจะปรากฎแถบเครื่องมือด้านขวา หากเครื่องมือไม่ปรากฎ สามารถคลิกที่ปุ่ ม Edit Pageจะปรากฎแถบเครื่องมือทางด้านซ้าย

### **เครื่ องมือของ SP Page Builder**

แถบเครื่องมือจะเป็นเครื่องมือที่ใช้ในการสร้าง Object ใหม่ๆ บนหน้าเว็บไซต์ โดยสามารถคลิกลาก ไปวางไว้ บนตําแหน่งต่างๆ บนเว็บไซต์ได้ โดยเครื่องมือสําคัญๆ จะมีดังนี้

- **Joomla Module :** ใช้ในการเรียก Module ของ Joomla มา แสดงผล
- **Articles :** ใช้ในการเรียก Blog ของ Article ใน Joomla มา แสดงผล เป็นช่องๆ
- **Button :** ใช้ในการสร้างปุ่ ม
- **Button Group :** ใช้ในการสร้างปุ่ มแบบจํานวนมาก
- **Carousel :** ใช้ในการสร้าง Gallery Slide Show จะแสดงภาพที่ สไลด์ไปซ้ายขวา
- **Carousel Pro :**จะใช้งานเหมือน Carousel แต่จะสามารถเพิ่ม ข้อความลงไปในรูป Slide ได้
- **Clients :** จะใช้สร้างลิงค์ไอคอนโลโก้ จํานวนมากได้ เหมาะกับใช้ แสดงโลโก้ลูกค้า หรือคู่ค้า
- **Divider :** ใช้ในการสร้างเส้นกั้น
- **Empty Space :** ใช้ในการสร้างที่ว่างระหว่าง Object
- **Feature Box :** ใช้ในการสร้างบล็อคที่แสดงผล รูปภาพหรือ ไอคอน และข้อความคู่กัน
- **Gallery :** ใช้ในการสร้าง Gallery รวมรูปภาพ
- **Heading :** ใช้ในการสร้าง หัวเรื่องสําหรับเริ่มประโยค
- **Icon :** ใช้ในการใส่ Icon
- **Image :** ใช้ในการแทรกรูปภาพ
- **Image Content :** ใช้ในการใส่ รูปภาพที่มีข้อความและปุ่ มลิงค์
- **Text Block :** ใช้สร้างข้อความที่เป็น Text
- **Video :** ใช้ในการแทรกคลิปวีดีโอ โดยจะอ้างลิงค์วีดีโอมาจากเว็บไซต์ Youtube หรือ Vimeo

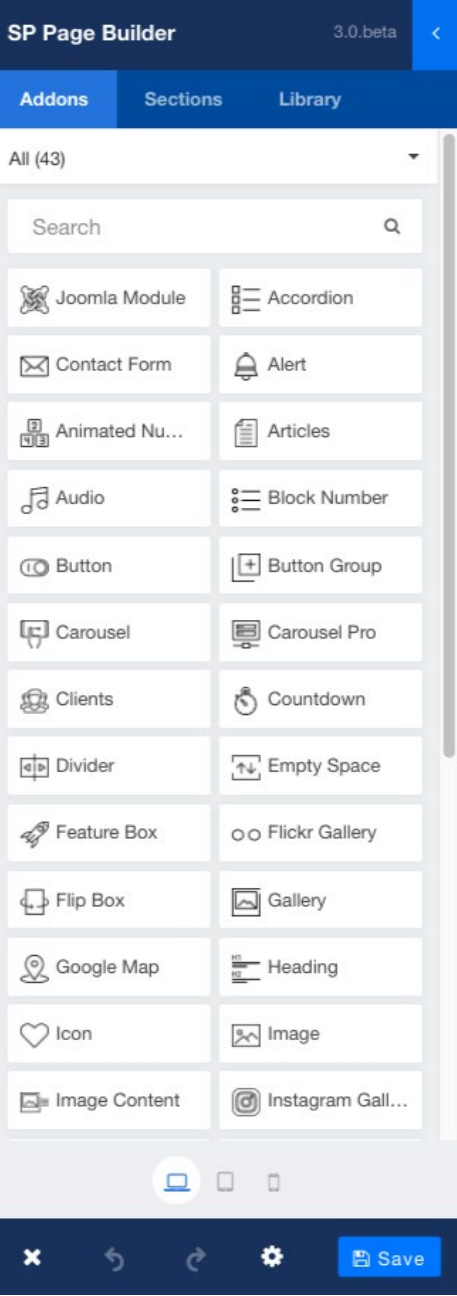

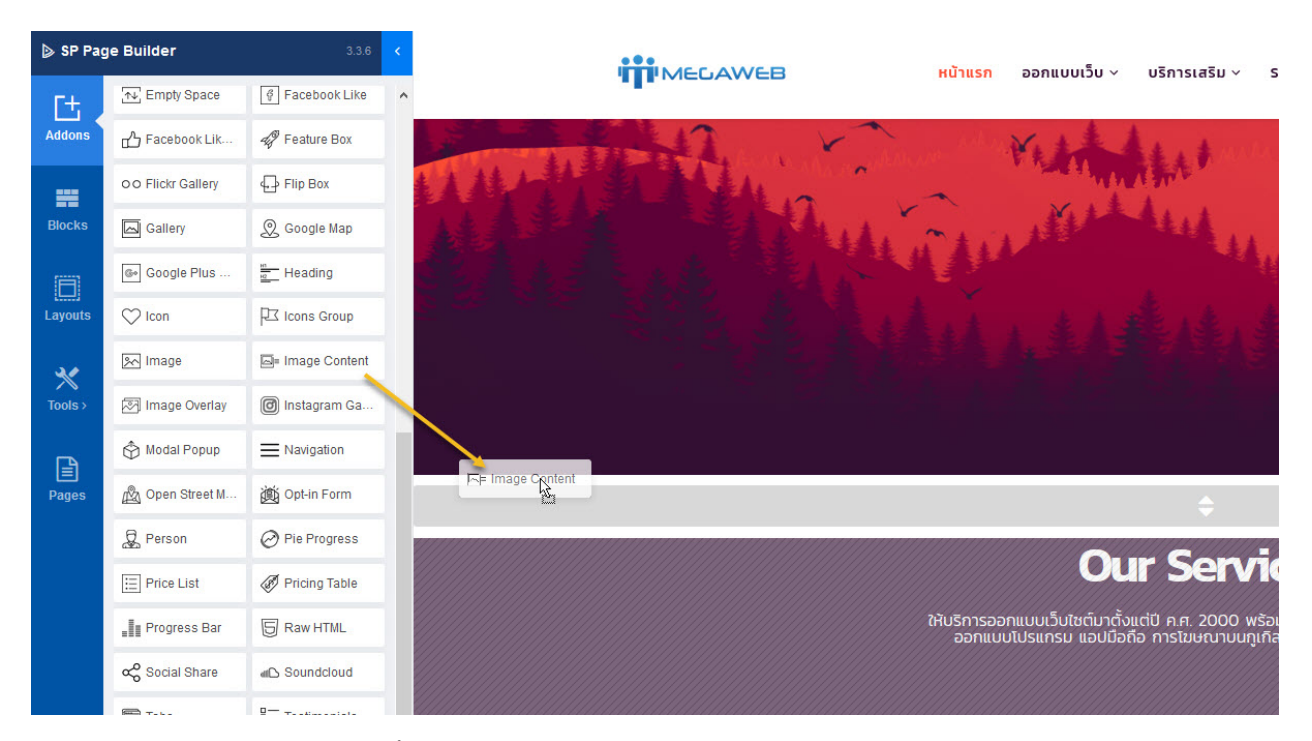

โดยการเพิ่ม Object จะสามารถคลิกค้างแล้วลากตัวเครื่องมือตัวนั้นไปวางบนตำแหน่งที่ต้องการบนหน้าเว็บ

Object ที่ลากมาวาง จะปรากฎขึ้นทันที โดยจะแสดงข้อความตัวอย่างไว้ให้ก่อน สามารถแก้ไขได้ด้วยการ เปลี่ยนแปลงในแถบเครื่องมือด้านซ้าย แล้วกดปุ่ ม Save เพื่อบันทึกการเปลี่ยนแปลง

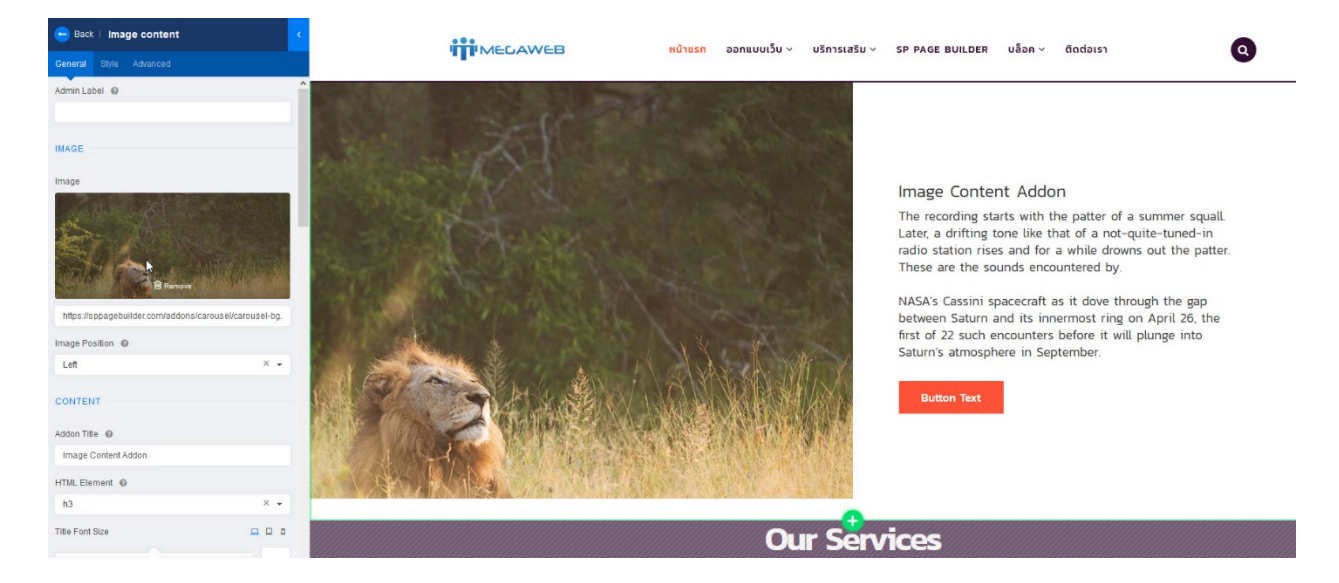

## **การแก้ไขและตั้ งค่าแถวต่างๆ**

การแก้ไขใน แถวต่างๆ เมื่อชี้เมาส์ไปที่ด้านบนของแถวนั้นๆ จะปรากฎแถบเครื่องมือสีเขียว โดยจะมีคําสั่งดังนี้

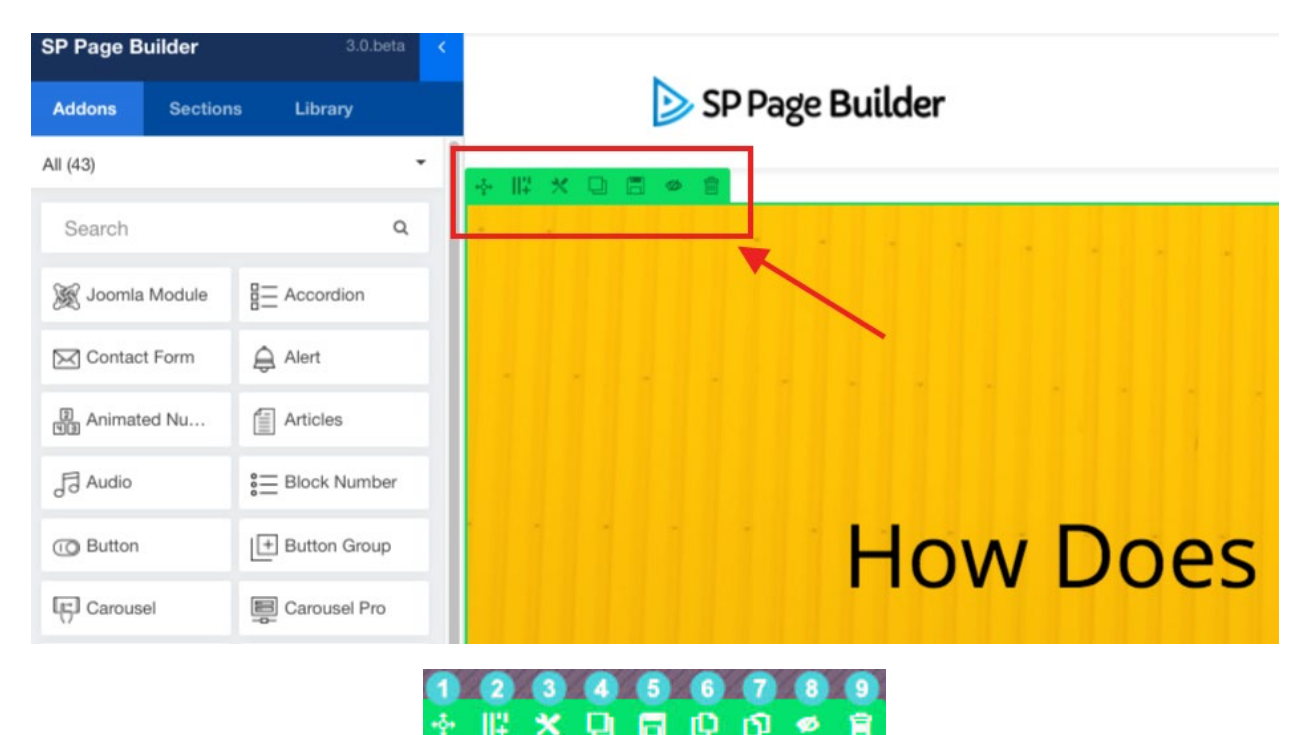

- 1. ใช้สําหรับคลิกลากแถวให้ขึ้นลงอิสระ
- 2. ใช้สําหรับสร้างคอลัมให้กับแถว โดยสามารถแบ่งได้สูงสุด 12 ช่อง
- 3. เป็นการตั้งค่าแถว ใส่หัวข้อ เปลี่ยนสี Background ให้แถวนั้นๆ หรือทำ Background เป็นรูปภาพได้
- 4. ใช้ในการโคลน แถวทั้งแถวนั้นขึ้นมาใหม่อีกแถวนึง แถวที่ถูกโคลนจะปรากฎด้านล่างถัดจากแถวเดิม
- 5. คําสั่ง Save รูปแบบของแถว เพื่อนําไปใช้สร้างในหน้าอื่น
- 6. คําสั่ง Copy แถว เพื่อไปวางยังตําแหน่งอื่นๆ จะแตกต่างจากคําสั่งโคลนตรงที่ สามารถนําแถวที่ Copy ไป วางที่บนเว็บหน้าอื่นได้
- 7. คําสั่งวาง ใช้ในการวางแถวที่ Copy มา
- 8. คําสั่งปิดแถวชั่วคราว เมื่อกดคําสั่งนี้จะทําการปิดไม่แสดงแถวส่วนนี้บนเว็บไซต์ชั่วคราว ถ้าต้องการเปิดให้ มากด Enable Row
- 9. คําสั่งลบแถว จะทําการลบ Object ในแถวนี้ทั้งหมด

### **การแก้ไขในส่วน Object**

การแก้ไขใน Object เมื่อชี้เมาส์ไปที่ด้านบนของ Object นั้นๆ จะปรากฎแถบเครื่องมือสีฟ้า โดยจะมีคําสั่งดังนี้

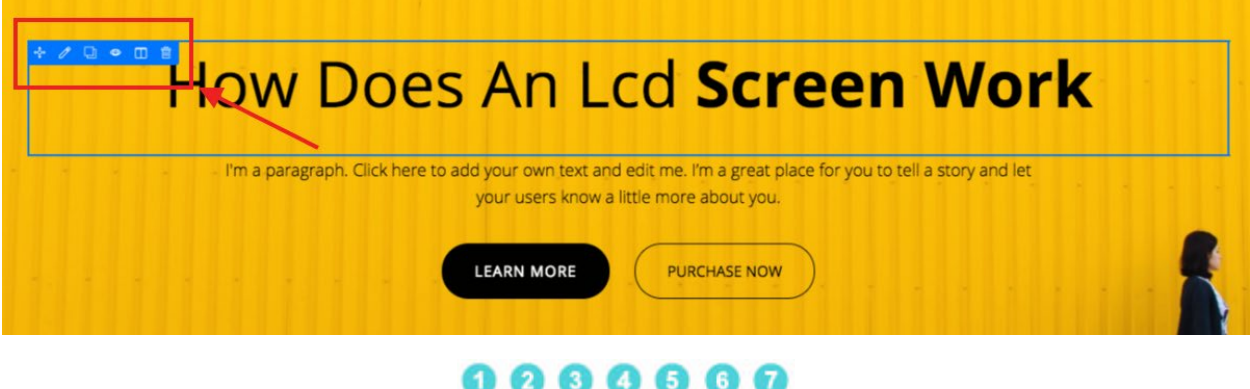

 $\begin{array}{cccccccccccccc} \Phi & \mathcal{O} & \Box & \Box & \mathcal{O} & \Box & \Box & \mathcal{O} \end{array}$ 

- 1. ใช้สําหรับคลิกลาก Object ให้ไปยังช่องอืนๆ ได้อย่างอิสระ
- 2. ใช้สําหรับแก้ไขเนื้อหา หรือรูปภาพของ Object นั้น
- 3. ใช้ในการโคลน Object นั้นขึ้นมาใหม่ Object ที่ถูกโคลนจะปรากฎด้านล่างถัดจากตัวเดิม
- 4. คําสั่ง Save รูปแบบของ Object เพื่อนําไปใช้สร้างในหน้าอื่น
- 5. เมื่อกดคําสั่งนี้จะทําการปิดไม่แสดง Object ตัวนี้บนเว็บไซต์ชั่วคราว ถ้าต้องการเปิดให้มากดอีกรอบ
- 6. ใช้สําหรับสร้างคอลัมย่อยในแถวของ Object นั้น
- 7. คําสั่งลบ สําหรับลบ Object ตัวนั้น

### **วิธีการแก้ไขข้อมูลใน Text Block**

Text Block จะเป็นการแก้ไขพื้นฐาน โดยจะแก้ไข ในส่วนของหัวเรื่อง และข้อมูล Text โดยเมื่อคลิกที่ ตัวอักษร แถบเครื่องมือท้ายด้านซ้าย จะ เปลี่ยนเป็นการแก้ไข Text Block ทันที โดยจะ แก้ไขในแถบ General

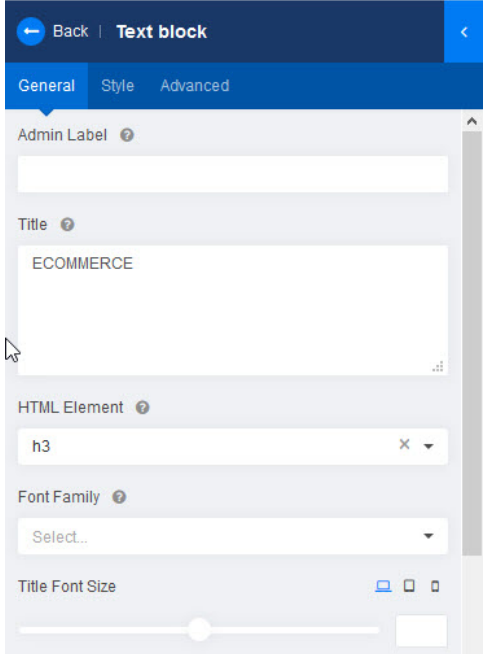

เริ่มต้นแก้ไข ในส่วนของ Title จะเป็นชื่อหัวเรื่อง ของ Text Block ถ้าไม่ใส่ข้อมูลในช่องนี้ ตัว Object ก็จะไม่มีชื่อขึ้นต้นปรากฎในเว็บ โดยใน ส่วนของหัวเรื่อง สามารถปรับขนาดตัวอักษร เลือก รูปแบบฟอนต์ปรับตัวหนาตัวบางได้

#### □日●□自 **ECOMMERCE**

VIRTUEMART เป็นระบบเว็บอีคอมเมอร์ช ที่นิยมใช้กันเป็นอย่างสูงทั่วโลก ต้อง การมีเว็บช๊อปปิ้ง แคตตาล๊อคสินค้า ขายสินค้าออนไลน์ รับชำระเงินผ่านระบบ ี่ ครดิตการ์ด ส่งสินค้าไปทั่วโลก ด้วยประสบการณ์ออกแบบมากว่า 15 ปี อ่าน .พิ่มเติม

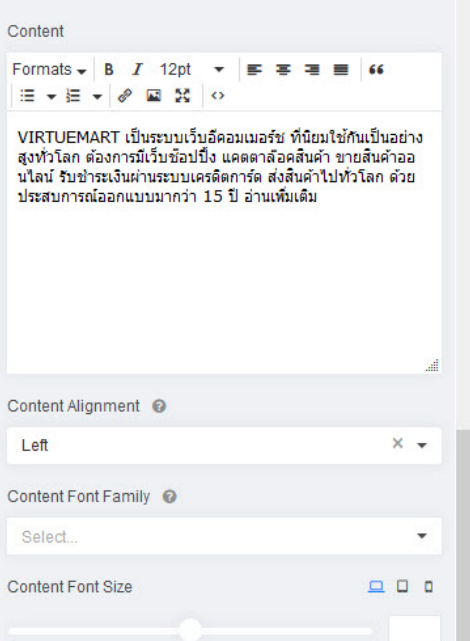

เมื่อเลื่อนแถบลงมาด้านล่างจะเจอช่อง Content สําหรับแก้ไขข้อความใน Text Block สามารถ พิมพ์ข้อมูลเพิ่มเติมใหม่ และตกแต่งเนื้อหาด้วย เครื่องมือที่มีให้ รวมไปถึงการจัดข้อความให้ ชิด ซ้าย ชิดขวา หรืออยู่กึ่งกลางได้

เมื่อทำการแก้ไขข้อมูลเสร็จ ให้คลิกที่ปุ่ม Save ด้านล่าง เพื่อบันทึกการเปลี่ยนแปลง

### **การแก้ไขข้อมูลส่วนของรูปภาพ**

การปรับเปลี่ยนรูปภาพ เป็นพื้นฐานอีกอย่างใน การแก้ไขข้อมูลบนเว็บไซต์ โดยเมื่อคลิกที่ รูปภาพ แถบเครื่องมือท้ายด้านซ้าย จะ เปลี่ยนเป็นการแก้ไข Image ทันที โดยจะแก้ไข ในแถบ General

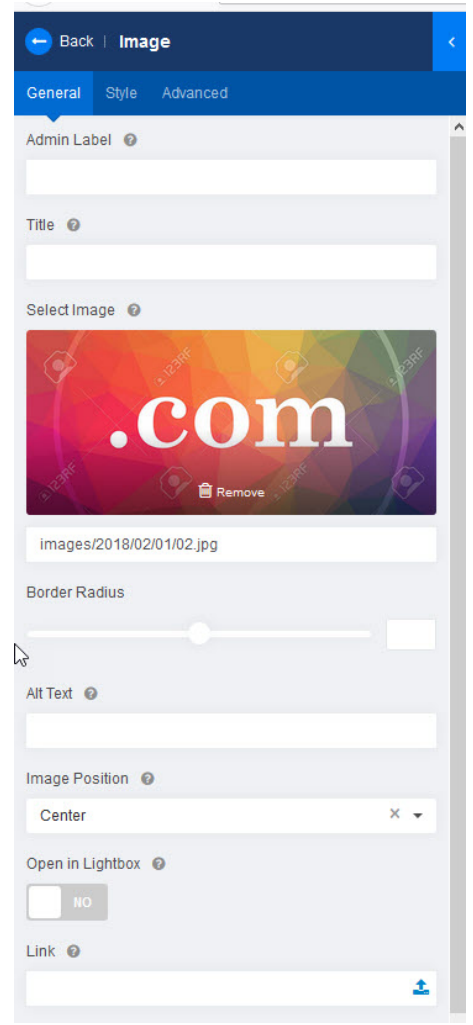

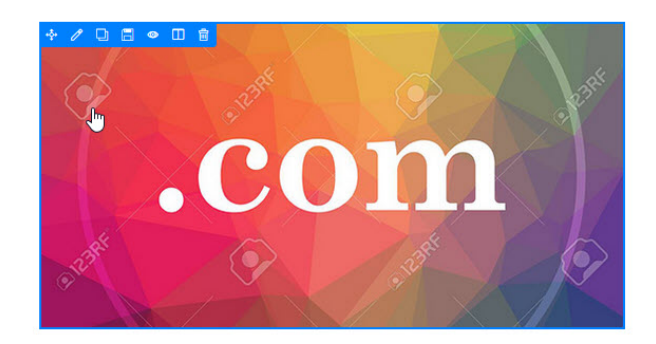

เริ่มต้นการแก้ไข ผู้ใช้สามารถใส่ชื่อหัวเรื่อง ให้กับรูปภาพได้ โดยชื่อ จะปรากฎด้านบนรูปภาพ โดยใส่ชื่อหัวเรื่องในช่อง Title

ในส่วนของรูปภาพ ที่ช่อง Select Image ถ้าต้องการเปลี่ยนภาพเดิม ให้กดที่ Remove เพื่อเอาภาพเดิมออก แล้วจะปรากฏปุ่ม Choose Your Image เพื่อเลือกภาพใหม่

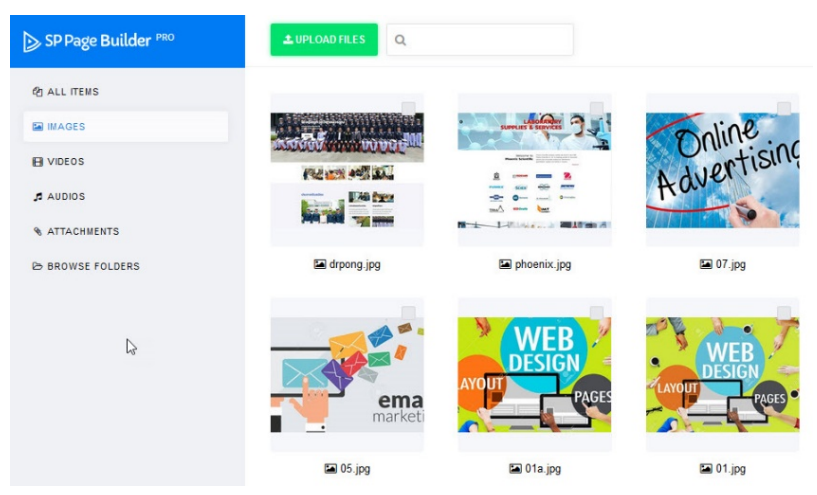

เมื่อคลิกเข้ามาจะปรากฎหน้าตาโฟลเดอร์เก็บรูปภาพ สามารถเลือก รูปภาพจาก Browse Folders ได้ หรือหากต้องการอัพโหลดรูปใหม่ ให้คลิกที่ปุ่ ม UPLOADFILES จะสามารถทําการเลือกไฟล์ในเครื่อง

ของผู้ใช้ เพื่ออัพโหลดลงไปยังเซิฟเวอร์ของเว็บไซต์ เมื่อเลือกรูปที่ต้องการ ให้คลิกปุ่ม INSERT ภาพที่เลือกจะ ถูกใส่แทน โดยสามารถตั้งตําแหน่งรูปให้อยู่ ชิดซ้าย ชิดขวา หรือกึ่งกลางได้ ที่แถบ Image Position ถ้าหากกด ปุ่ ม No ที่ Open in Lightbox จะสามารถทําให้รูปภาพกดคลิกแล้ว ขยายเป็นรูปใหญ่ได้ สามารถแทรกลิงค์ ให้กับรูปภาพได้โดยการใส่ URL ที่ต้องการจะลิงค์ ที่ช่อง Link เมื่อแก้ไขเสร็จให้คลิกที่ปุ่ม Save ด้านล่าง

### **การเพิม ่ Video**

การเพิ่ม Video Youtube หรือ Vimeo ลงบน หน้าเว็บไซต์ สามารถทําได้โดยการ เลือก เครื่องมือที่ชื่อ Video <u>जि</u> Video

โดยการลากปุ่ม Video ลงไปยังตำแหน่งที่ ต้องการ

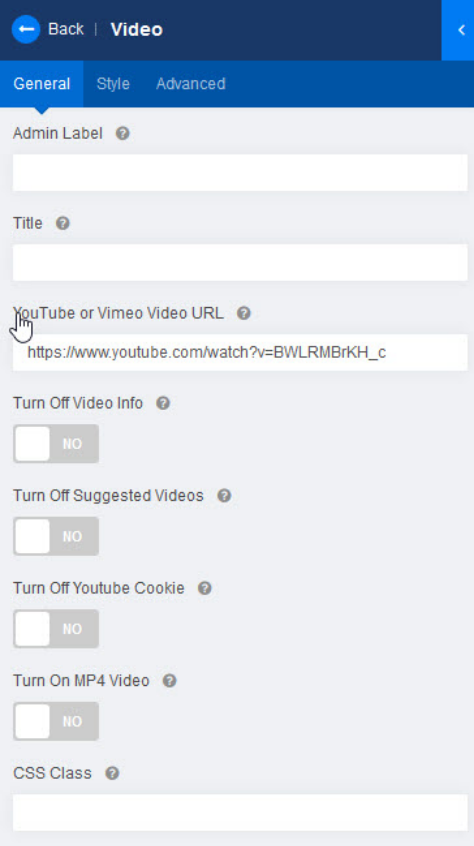

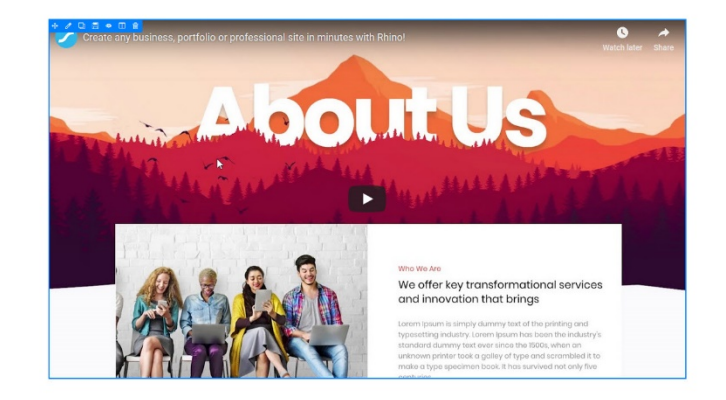

ในการเพิ่ม Video ผู้ใช้สามารถใส่ชื่อหัวเรื่อง ให้กับวีดีโอได้ โดยชื่อ จะปรากฎด้านบน โดยใส่ชื่อหัวเรื่องในช่อง Title จากนั้นให้กอบปี้ลิงค์ วีดีโอจากเว็บ Youtube หรือ Vimeo มาใส่ที่ ช่อง Youtube or Vimeo URL แล้วกด Save ที่ด้านล่าง ส่วนฟังชั่นอื่นๆ มีดังนี้ Turn Off Video Info: ไม่แสดงผล หัวเรื่อง ลิงค์โซเชียล หรือข้อมูล ต่างๆ ของวีดีโอนั้น Turn Off Suggested Videos: ไม่แสดงวีดีโอแนะนําหลังจบคลิป Turn Off Youtube Cookie: ปิดการแสดงผลคุกกี้ของ Youtube

Turn On MP4 Video: เลือกใส่ลิงค์วีดีโอนามสกุล MP4 แทนการ ใช้ลิงค์ Youtube หรือ Vimeo

เมื่อทำการแก้ไขครบทุกอย่าง ให้กดปุ่ม Save สีฟ้า ตรงซ้ายล่าง แล้วกดปุ่ ม Close เพื่อออกจากหน้า คคกแบบ

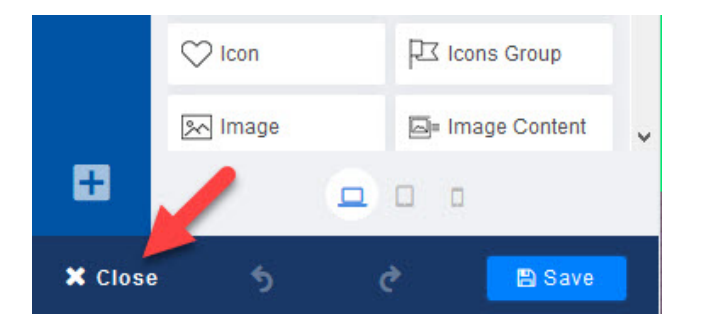

### **การสร้างหน้าเพจใหม่ด้วยการใช้ SP Page Builder**

ผู้ใช้สามารถสร้างหน้าเพจใหม่เพิ่มได้โดยการคลิกที่ปุ่ม New สีเขียวด้านบนซ้าย ในหน้า Pagesจะปรากฎหน้า New Page ให้ทําการใส่ชื่อหน้าในช่อง Title แล้วกดปุ่ ม Save ด้านขวา

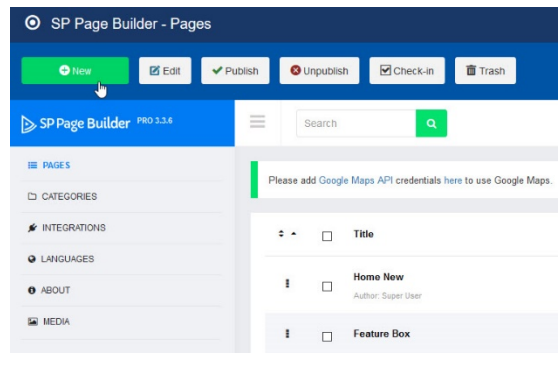

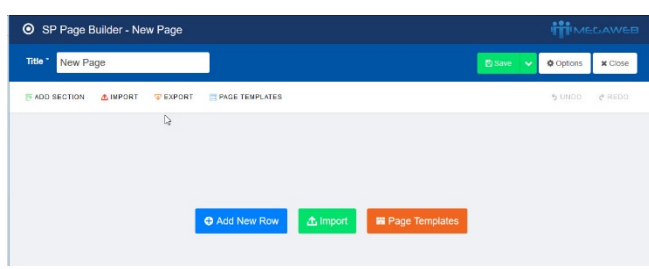

จะเป็นหน้าว่าง ปรากฏปุ่ม 3 ปุ่มดังนี้

- **Add New Row:** ใช้สําหรับสร้างแถวใหม่
- **Import:** ใช้ในการ Import file .json ใน เครื่องของเรา ซึ่งเป็นไฟล์ที่เราทําการ Export ต้นฉบับมาจากหน้าเพจอื่นที่สร้าง ด้วย SP Page Builder มาเก็บไว้ในเครื่อง ของเรา เพื่อทําการโคลนหน้าเพจนั้นๆ

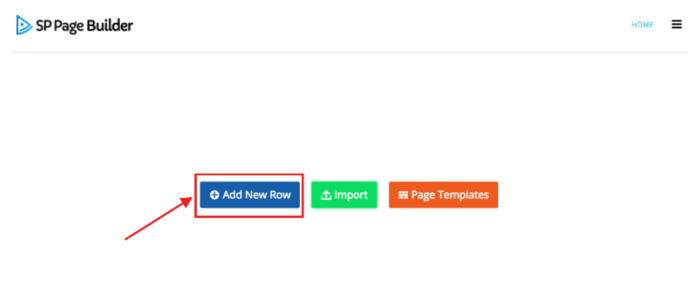

- **Page Templates:** ใช้สําหรับสร้างหน้าเพจโดยมี Templates สําเร็จรูปมาให้ใช้งานได้เลย

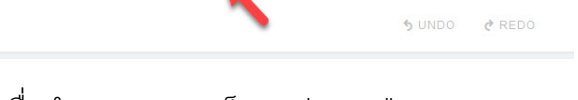

เมื่อทำการ Save เสร็จ จะปรากฏปุ่ม Frontend Editor เมื่อคลิกจะเข้าไปยังหน้าเพจของเว็บไซต์ และปรากฎแถบเครื่องมือด้านซ้าย ส่วนในหน้าเว็บ

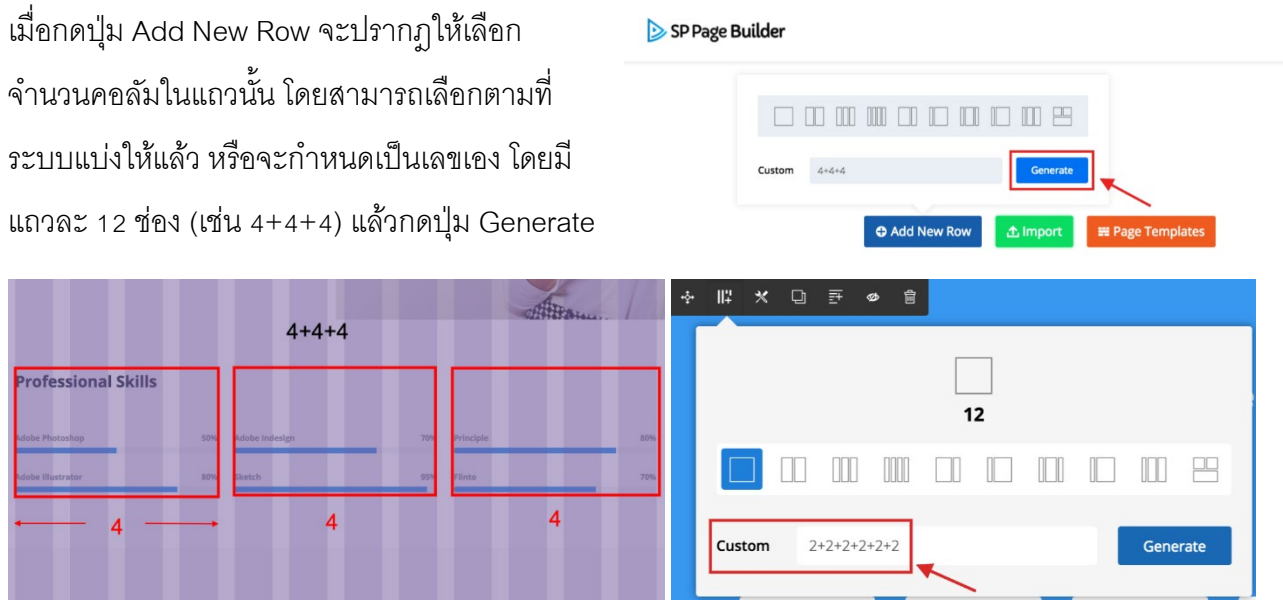

เมื่อกดปุ่ม Page Templates จะปรากฏเทมเพลตสำเร็จรูปที่มีไว้ให้ สามารถเลือกใช้งานได้โดยการคลิกที่ปุ่ม Import โดยจะมีรูปแบบใหม่ๆ เพิ่มเติมเข้ามาหลังจากมีการอัพเดทข้อมูล

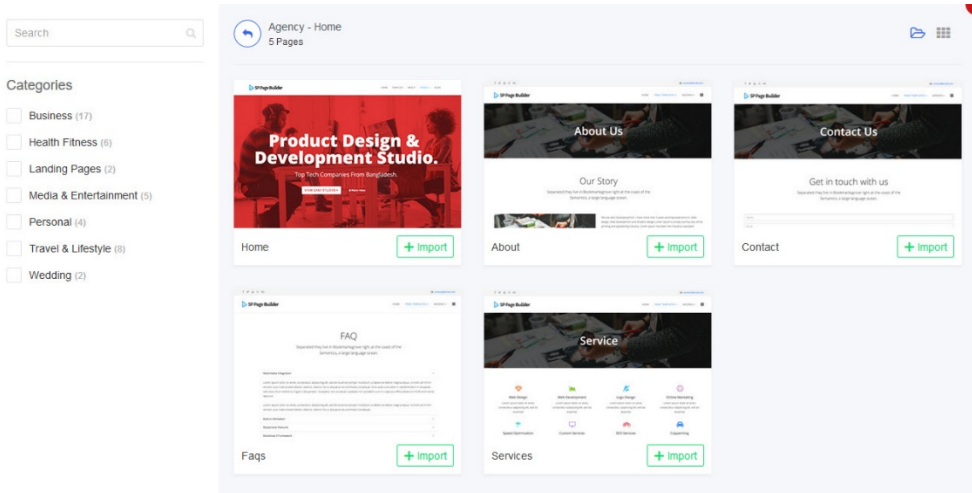

### **การสร้างเมนูสําหรับ SP Page Builder**

ในการสร้างหน้าใหม่ของ SP Page Builder จะยังไม่ปรากฎบนหน้า เว็บจนกว่าจะสร้างเมนูขึ้นมารองรับหน้านั้นๆ โดยวิธีการสร้างเมนู ให้ ไปที่เมนู Menus เลือก Main Menu

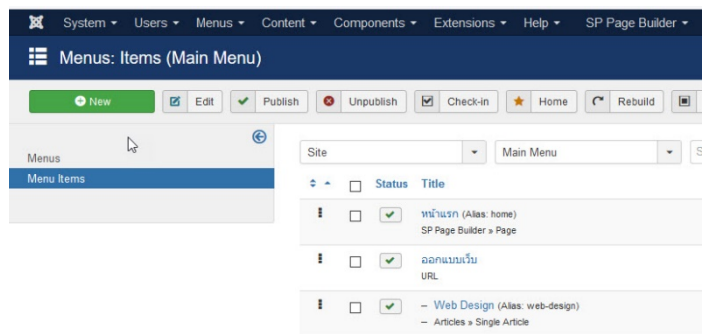

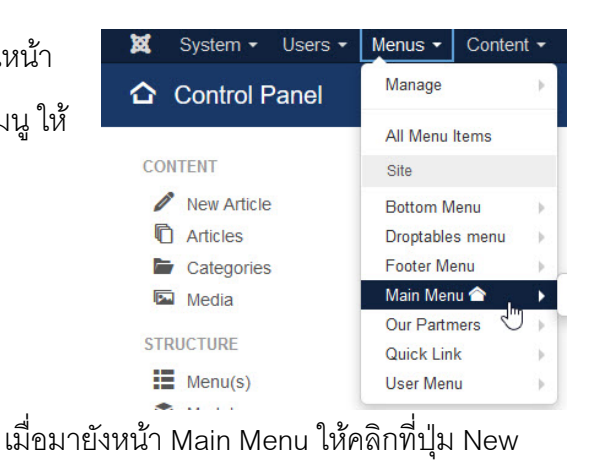

สีเขียวด้านซ้ายบน เพื่อสร้างเมนูใหม่

เข้ามายังหน้า Menus: New Item ให้ทําการตั้งชื่อ เมนูที่ช่อง Title แล้วคลิกที่ปุ่ ม Select สีฟ้า ที่ ตําแหน่ง Menu Item Type\*

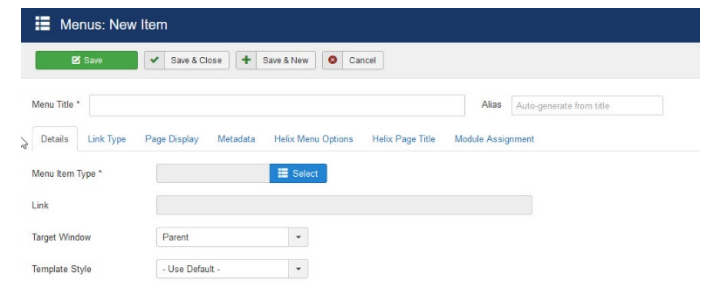

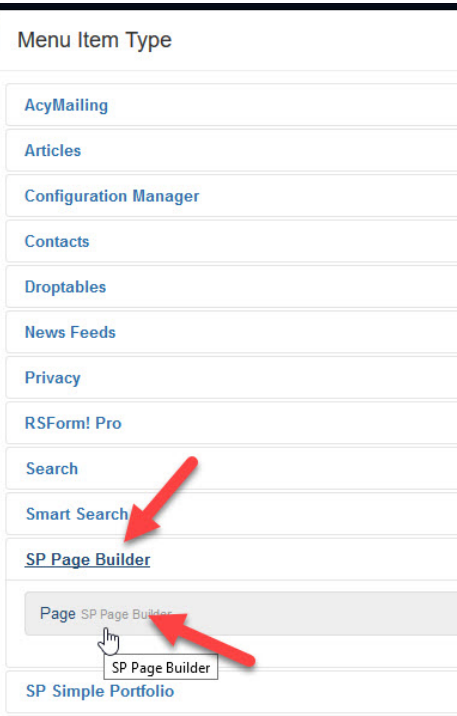

จะปรากฎหน้าต่ง Menu Item Type ให้ทําการคลิกที่หัวข้อ SP Page Builder จะปรากฎแถบใหม่ขึ้นมา ให้เลือกที่ Page

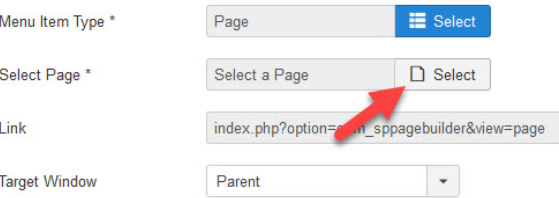

จะปรากฎช่อง Select Page\* ขึ้นมาใหม่ ให้คลิกที่ Select จะ ปรากฎหน้าต่าง รายชื่อหัวข้อใน SP Page Builder ให้ทําการ เลือกหน้าที่ถูกสร้างใหม่ เพื่อทำเป็นเมนู

เมื่อเลือกเสร็จแล้วให้กดปุ่ม Save สีเขียวด้านซ้ายบน

เมื่อทําการ Save Menu แล้ว ที่ด้านขวา จะปรากฎแถบ Ordering จะเป็น การเลือกตําแหน่งของเมนู ว่าจะให้ปรากฎ ต่อจากเมนูไหน (ทุกครั้งที่สร้าง เมนูใหม่ ตัวเมนูจะอยู่ท้ายสุดเสมอ) โดยถ้าจะให้อยู่เมนูแรก ให้เลือก First ถ้าต้องการอยู่ท้ายสุดให้เลือก Last ถ้าเลือกเมนูตัวอื่นๆ จะอยู่ถัดไปจากเมนู ที่เลือก

ในส่วนของแถบ Parent Item จะไว้สําหรับเลือกให้ เมนูที่สร้างตัวนี้ กลายเป็นเมนูลูกของเมนูที่เลือก (โดยเมื่อเลือกแล้ว จะปรากฎเป็น Dropdown Menu ของเมนูที่เลือกตัวนั้น)

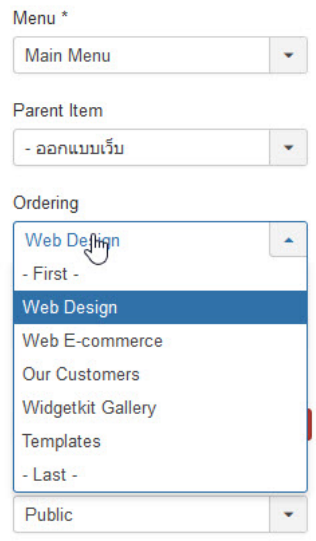